# **Generate and Analyze HAR files**

**Important**: This feature is available only for limited release, to add support for the feature contact support.

- [What is a HAR file](#page-0-0)
- [Installing the Certificate](#page-0-1)
	- [Perfecto Automation Script](#page-0-2)
	- [Selenium Automation Script](#page-0-3)
- [Wizard Installation](#page-1-0)
	- [Trusting the MITM Proxy](#page-5-0)
	- [Android Certificate Manual Install](#page-6-0)
- [Activating the Network Virtualization](#page-10-0)
- [Retrieving the HAR file](#page-11-0)
- [Known Limitations](#page-12-0)

### <span id="page-0-0"></span>**What is a HAR file**

[HTTP Archive \(HAR\)](https://dvcs.w3.org/hg/webperf/raw-file/tip/specs/HAR/Overview.html) file is a JSON-formatted archive file format for logging an application's (either browser or a native/hybrid app) interaction with HTTP servers. The HAR file format is an evolving standard and the information contained within it is both flexible and extensible. You can expect a HAR file to include a breakdown of timings including:

- 1. How long it takes to fetch DNS information.
- 2. How long each object takes to be requested.
- 3. How long it takes to connect to the server.
- 4. How long it takes to transfer assets from the server to the browser of each object.

In addition to the timing information, the HAR file may include details regarding any HTTP events generated during the script execution.

Perfecto provides support to generate a HAR file from an automation-script run, by activating the [Network Virtualization](https://developers.perfectomobile.com/display/PD/Network+virtualization+start) functionality of the Perfecto CQ Lab. The HAR file will be included in the Reporting artifacts for the automation report.

## <span id="page-0-4"></span><span id="page-0-1"></span>**Installing the Certificate**

When generating the HAR file, Perfecto uses a proxy to capture the information and generate the HAR entries. Use of the proxy requires that a **mi tm** certificate is installed on the Perfecto Lab device.

Installing the certificate involves:

- 1. Select the device to install the mitm certificate on.
- The certificate must be installed on the device used later for the HAR file generation.
- 2. Running a short Perfecto Automation script (see below). The script browses to the certificate installation wizard.
- 3. Suspending the Automation script,
- 4. Use Interactive mode to follow the certificate installation wizard.
- 5. Complete the Automation script.

#### <span id="page-0-2"></span>**Perfecto Automation Script**

```
Network virtualization start(generateHarFile: true)
Wait(Wait duration: 2)
Browser go to(URL: http://mitm.it)
Wait(Wait duration:180)
<< during this three minute suspension follow the Wizard instructions, see 
below >>
Network virtualization stop
```
#### <span id="page-0-3"></span>**Selenium Automation Script**

```
\{\ldots\} Map<String, Object> params = new HashMap<>();
     params.put("generateHarFile", "true");
     // Start the network virtualization
     driver.executeScript("mobile:vnetwork:start", params);
     // browse to the mitm site
     driver.get("http://mitm.it");
         Thread.sleep(18000); //three minute suspension, perform Wizard 
installation in manual mode, see below
         //End the network virtualization
         params.clear();
         driver.executeScript("mobile:vnetwork:stop", params);
...
}
```
#### <span id="page-1-1"></span><span id="page-1-0"></span>**Wizard Installation**

During the Wait period, after the device browser navigates to the **mitm.it** site, perform the following steps in **Interactive** mode:

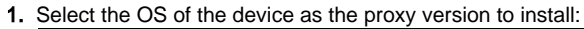

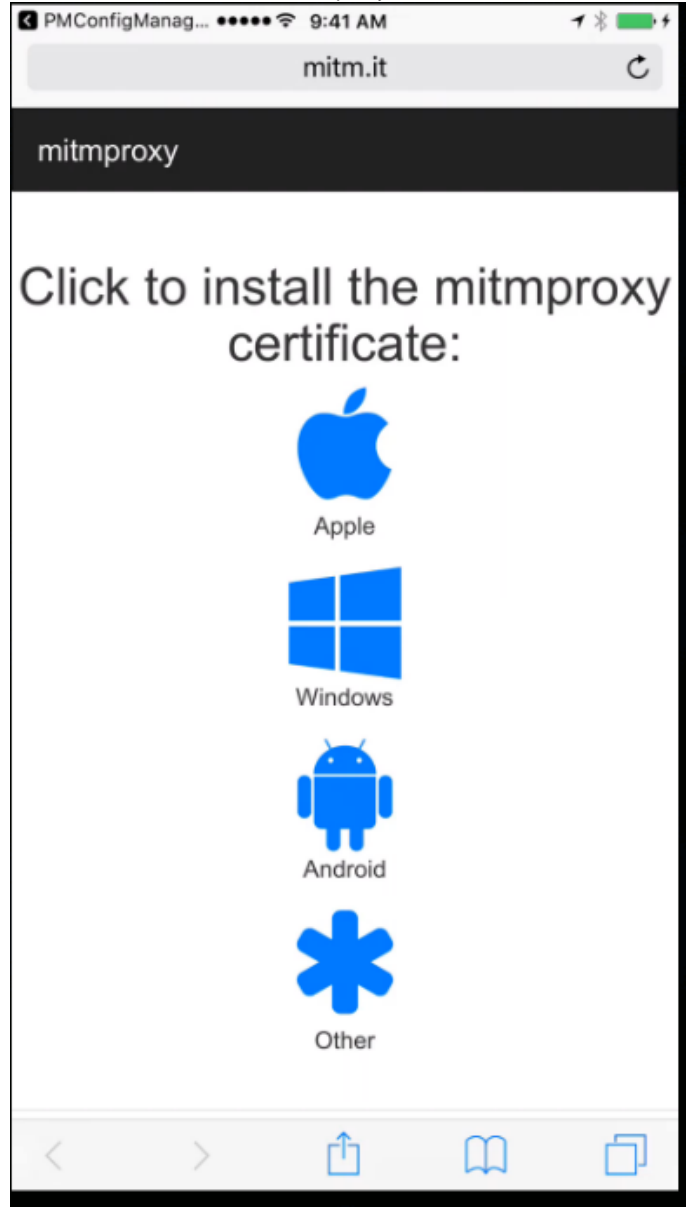

For Android devices continue with [Android installation.](#page-6-1) For *iOS* devices continue with the following steps.

2. The wizard displays information on the proxy trust status - Click **Install** (upper right)

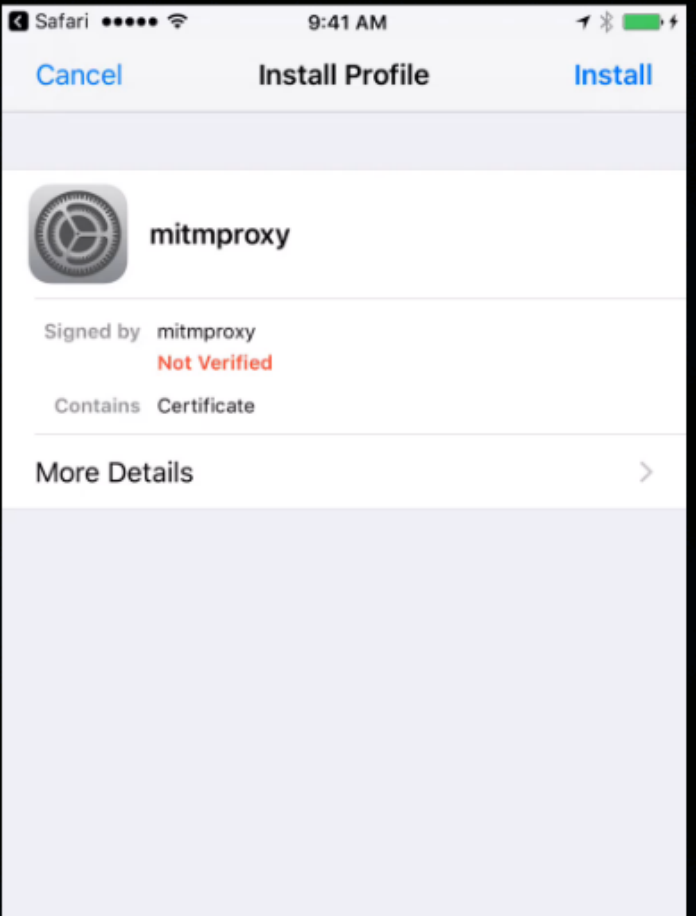

3. Wizard displays a warning message regarding the Trust status of the installation, Click **Install**

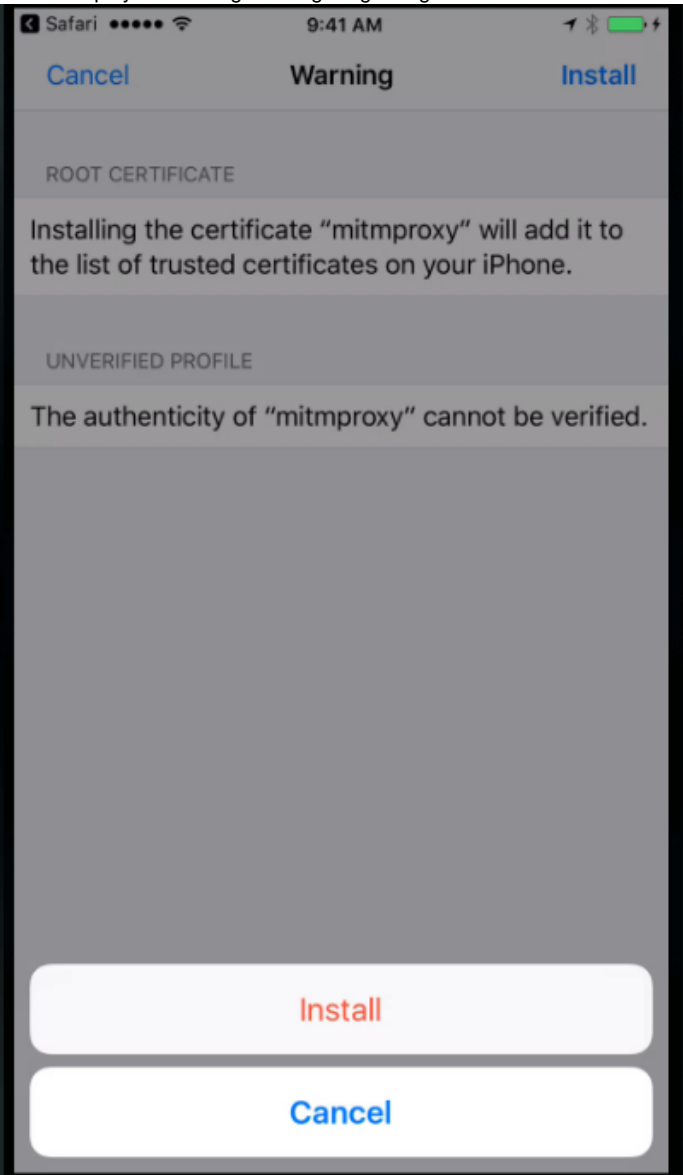

4. When installation completes, the Wizard displays the updated Certificate status of the proxy, Click **Done**

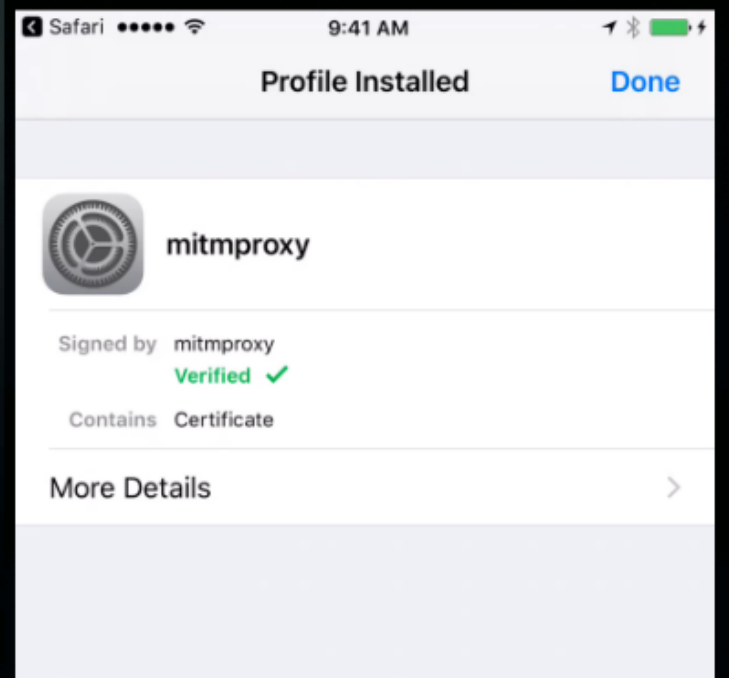

5. For Apple devices running iOS 10.3 or later continue with the Trust Proxy procedure. Other devices are ready to run.

#### <span id="page-5-0"></span>**Trusting the MITM Proxy**

On iOS devices, you may need to verify that the system Trusts the installed proxy.

- 1. After installing the Proxy with the Wizard (as detailed above), Open the **Settings** application.
- 2. Click on **General > About**

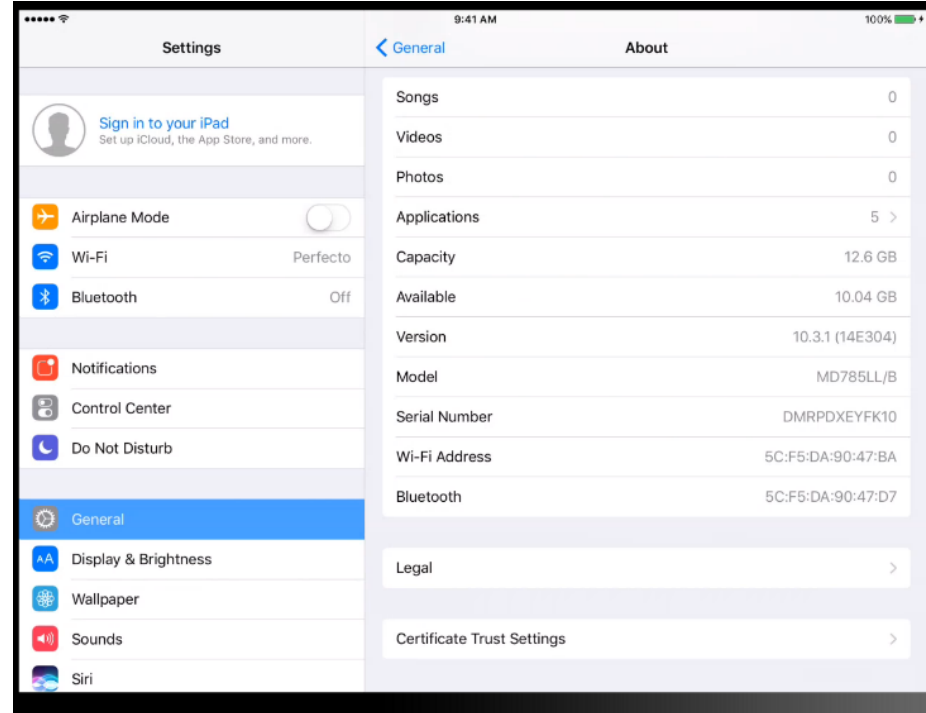

#### 3. Click **Certificate Trust Settings**

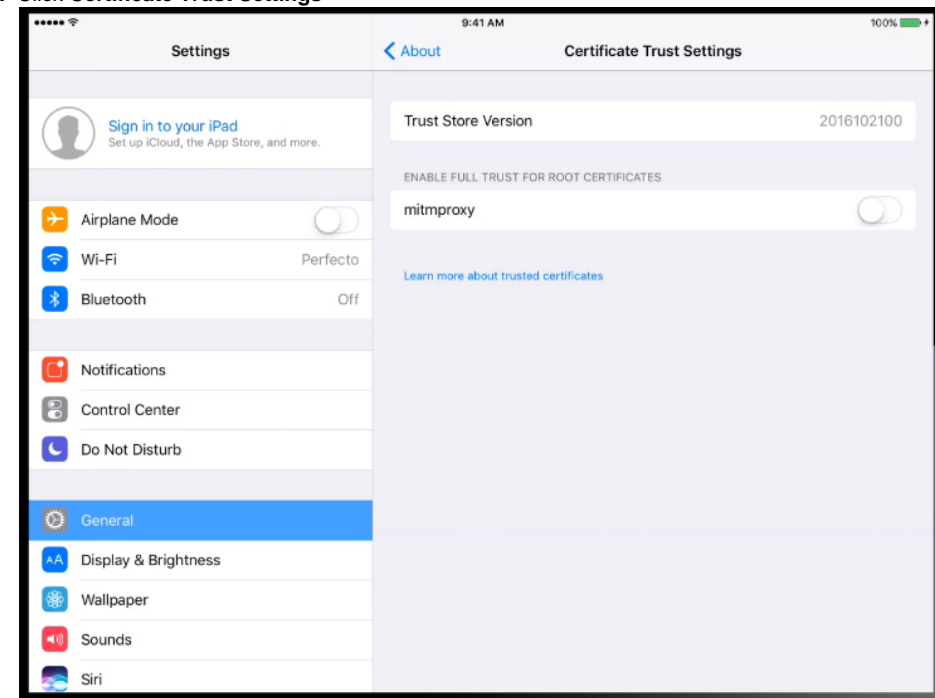

4. Set the trust setting for **mitmproxy** to True (selected). The system displays a warning message:

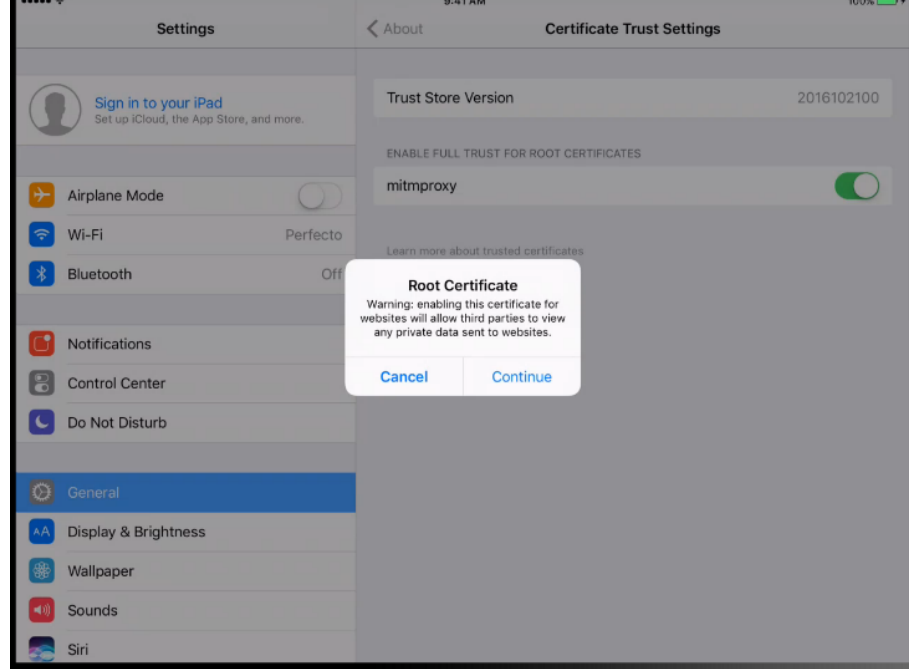

5. Click **Continue,** Proxy is now trusted.

#### <span id="page-6-1"></span><span id="page-6-0"></span>**Android Certificate Manual Install**

To install the certificate on an Android device - perform the [Automation script,](#page-0-4) and [navigate to](#page-1-1) the mitm.it site and select Android.:

1. Open the downloaded file, by either clicking on the **Open** when filename is displayed at the bottom of the browser, or by opening the Dow nloads window of the browser (from the browser options menu)

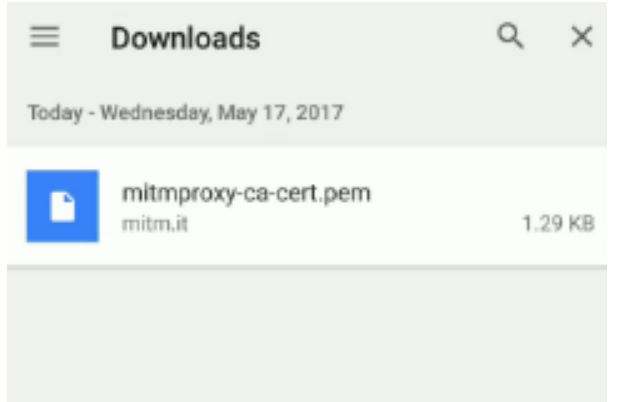

2. The installation will prompt for a Certificate Name - supply any name (for example "mitm") and click OK.

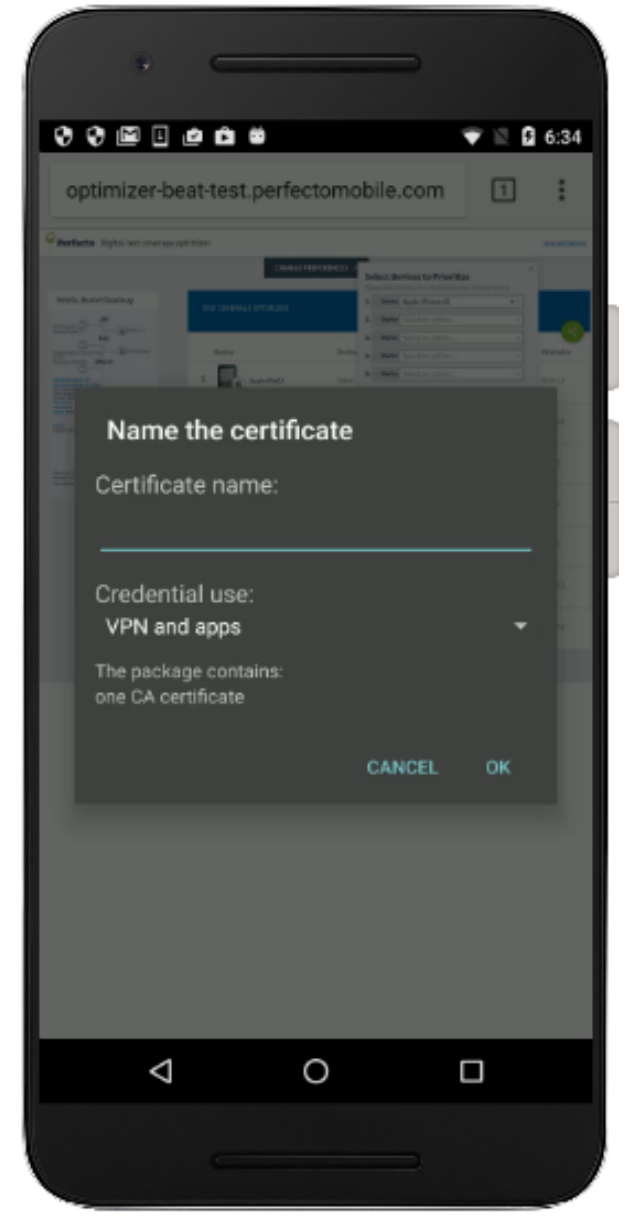

3. Android may require that you setup an unlock credential PIN for the device if you receive the following message continue to the next step.

If you do not continue to Step #9

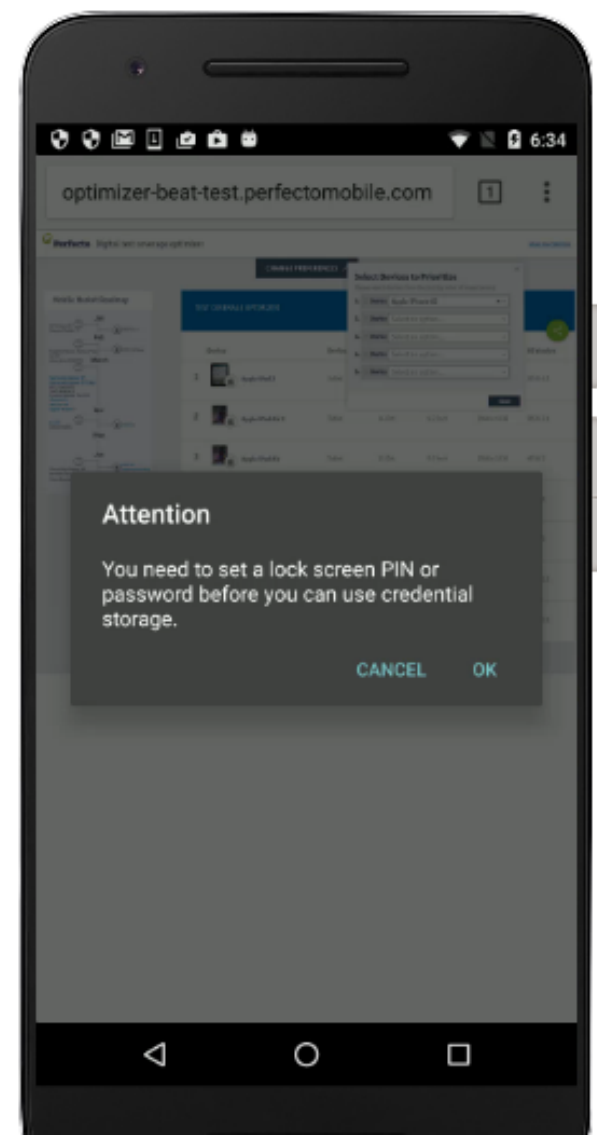

4. Click **OK** on the message and the system will present different options for the unlock credentials

Note: If the device you are working with supports fingerprint identification, the system will present options that include use of Android Imprint. Select the option to not use Imprint.

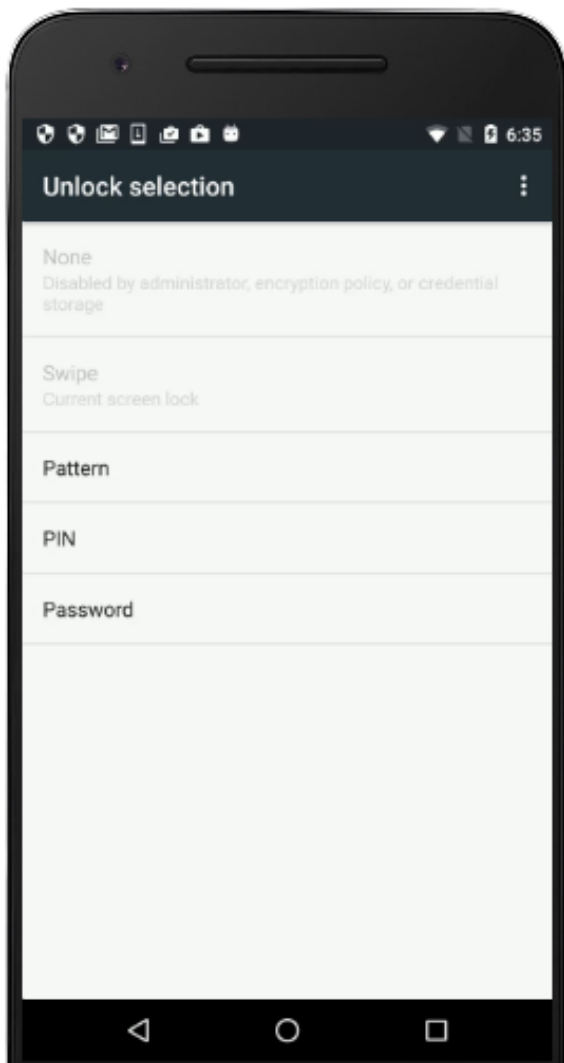

5. Select **PIN** option, and the system prompts to enter a new four-digit PIN code. Click **CONTINUE**.

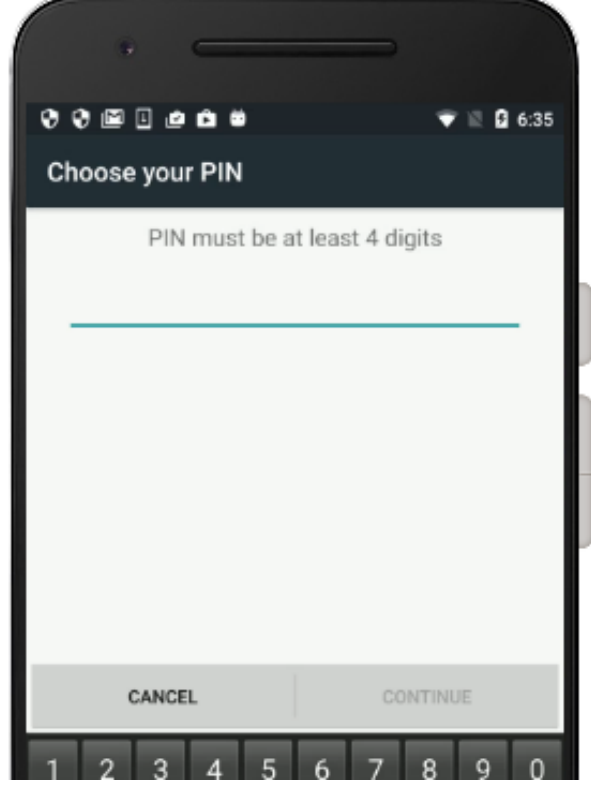

- 6. Confirm the PIN on the next screen, Click **OK**.
- 7. The certificate is automatically installed.

When you are finished recording the HAR file you can disable the Screen Unlock PIN code - use **SettingsSecurityScreen Lock,** and select **None**

However, Passcode can be removed without uninstalling the MITM certificate from the devices based on the Android 6 and up only. If you need to remove PIN from Android 5.1.1 device MITM certificate should be removed first.

#### <span id="page-10-0"></span>**Activating the Network Virtualization**

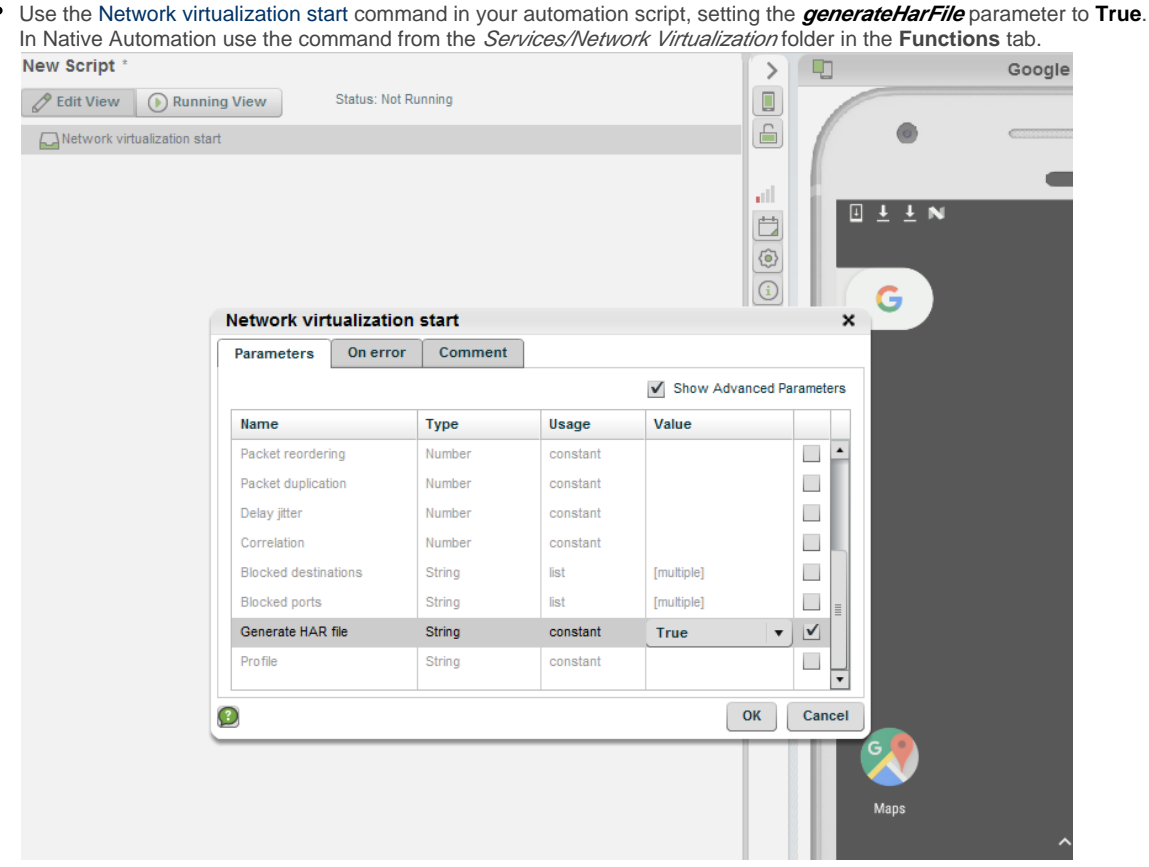

• For Selenium/Appium scripts use the **mobile:vnetwork:start** command in the *driver.executeScript()* method.

```
 Map<String, Object> params = new HashMap<>();
 params.put("generateHarFile", "true");
 // Start the network virtualization
 driver.executeScript("mobile:vnetwork:start", params);
 // Add your script code here
 //End the network virutalization
 params.clear();
 driver.executeScript("mobile:vnetwork:stop", params);
```
• Include whatever network navigation steps needed in your automation script.

- Add the [Network virtualization stop](https://developers.perfectomobile.com/display/PD/Network+virtualization+stop) command at the end of your script.
- Run the script.

#### <span id="page-11-0"></span>**Retrieving the HAR file**

After completing the automation script, open the [Single Test Report](https://developers.perfectomobile.com/pages/viewpage.action?pageId=31104900) for the execution. In the upper right corner of the STR View, open the Retrieve artifacts menu and select the **Download network files** option.

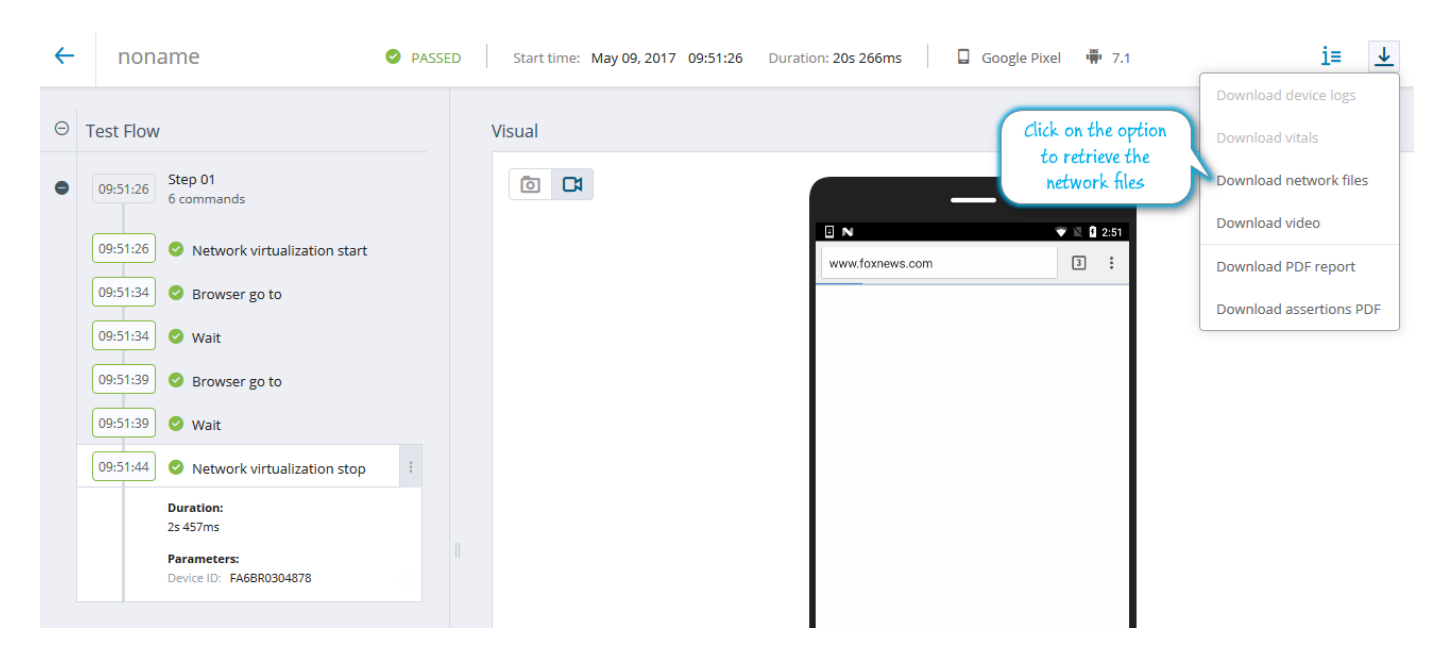

Save the files to a known location and view the .*har* file with an appropriate viewer, either a browser developer tool (Chrome, Firefox tools) or an external tool like Charles (used in the example below). Import the har file and examine the timing information, request/response content, etc.

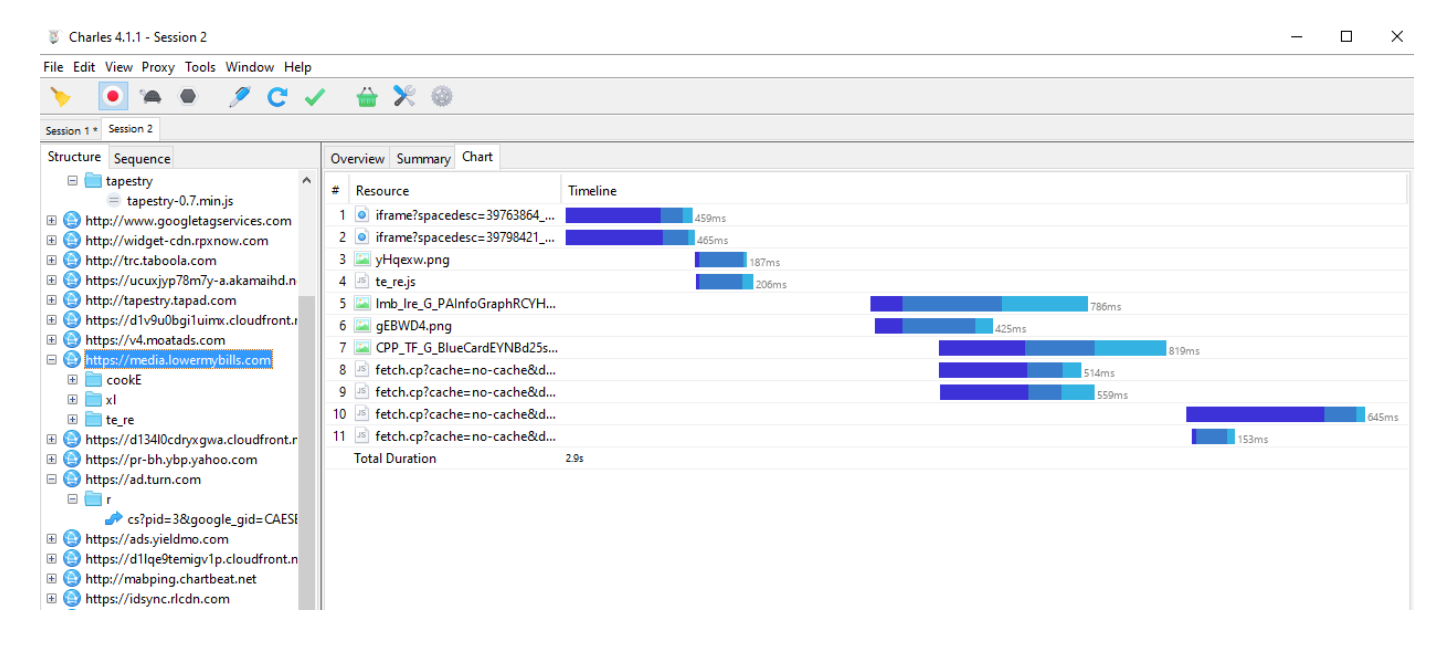

#### <span id="page-12-0"></span>**Known Limitations**

When using this feature together with Network Virtualization Profiles - the HAR file will not reflect the traffic on the virtual network, only the traffic to the actual Internet is included in the HAR file.